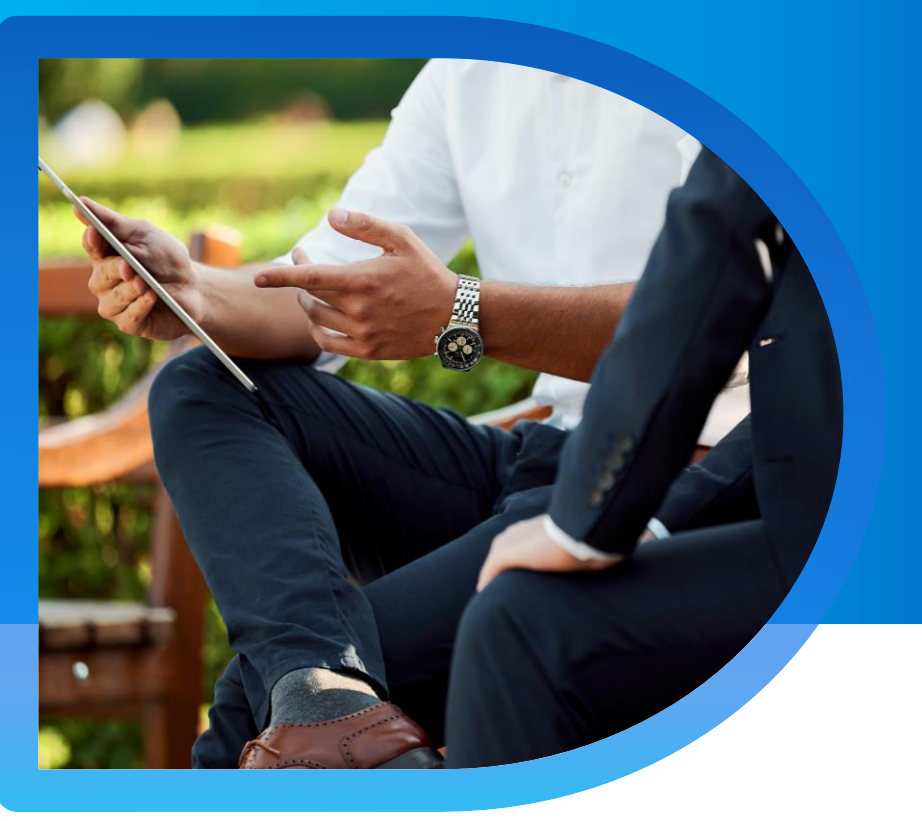

# **QNECT** 裝修工程保險

### **裝修工程保險 Qnect 平台指南**

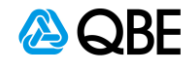

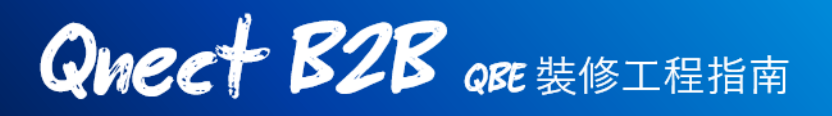

### 第一步 **:** 選擇保險產品

- 1. 登錄Qnect網站之後,請到工具欄的 **新生意 New Business > 新的報價 New Quote** 開始進行裝修工程保險報價
- 2. 選擇 商業類型保險 **Commercial Lines**
- 3. 點擊 裝修工程保險 **Interior Renovation Prestige**

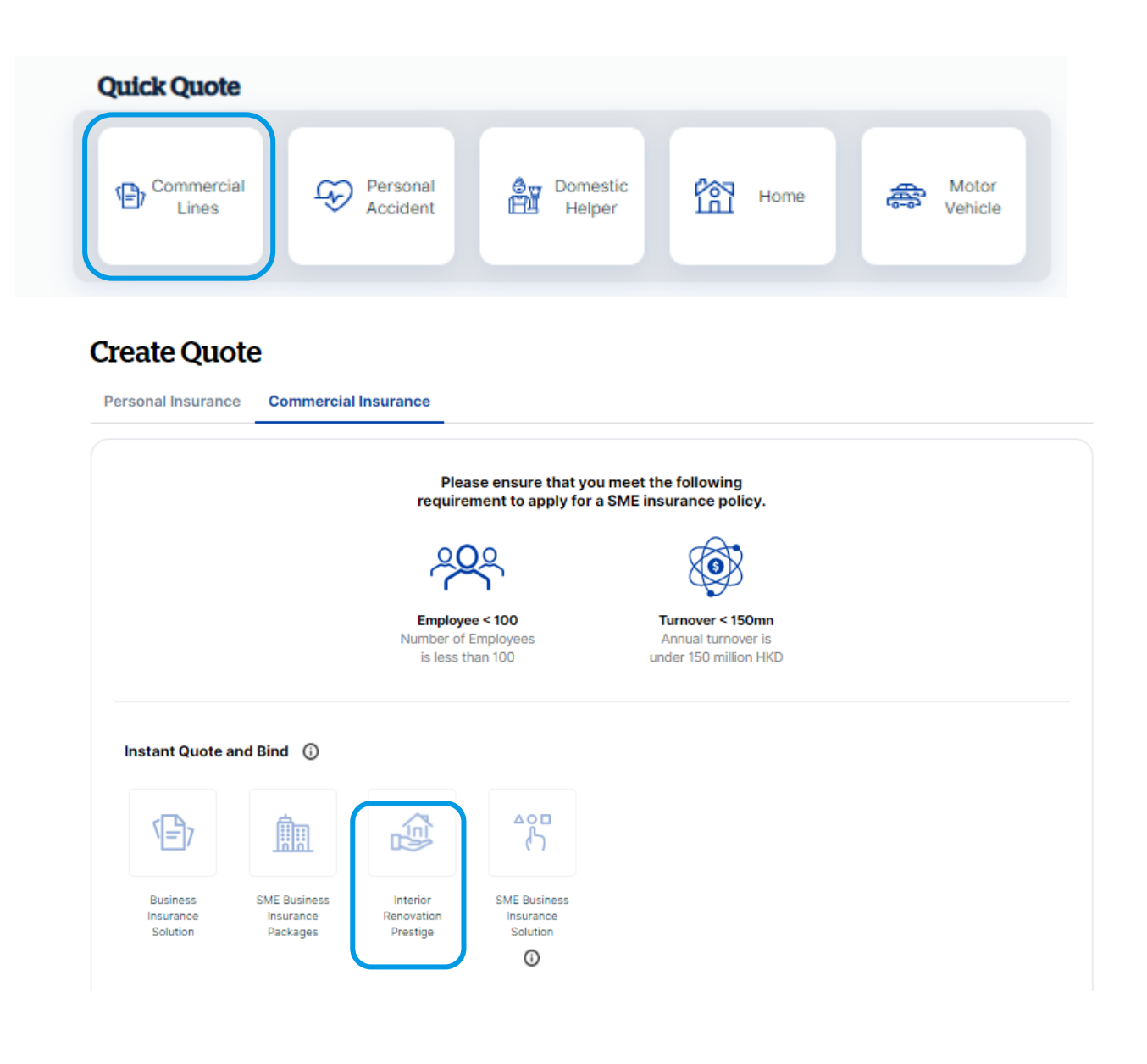

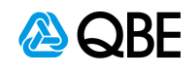

# **Quect B2B** or # 16 H

### 第二步 **:** 輸入您的報價資料

- 1. 輸入或搜尋賬戶號碼
- 2. 輸入 **Contract Start Date**【工程開始日期】和 **End Date**【工程結束日期】
- 3. 選擇工程週期 **Maintenance Period**( 0 / 3 / 6 / 9 / 12 個月的選項)
- 4. 在進行報價前,請先閱讀聲明,並確認工程或項目符合 Qnect QBE 室内裝修 保險的標準
- 5. 按【繼續】

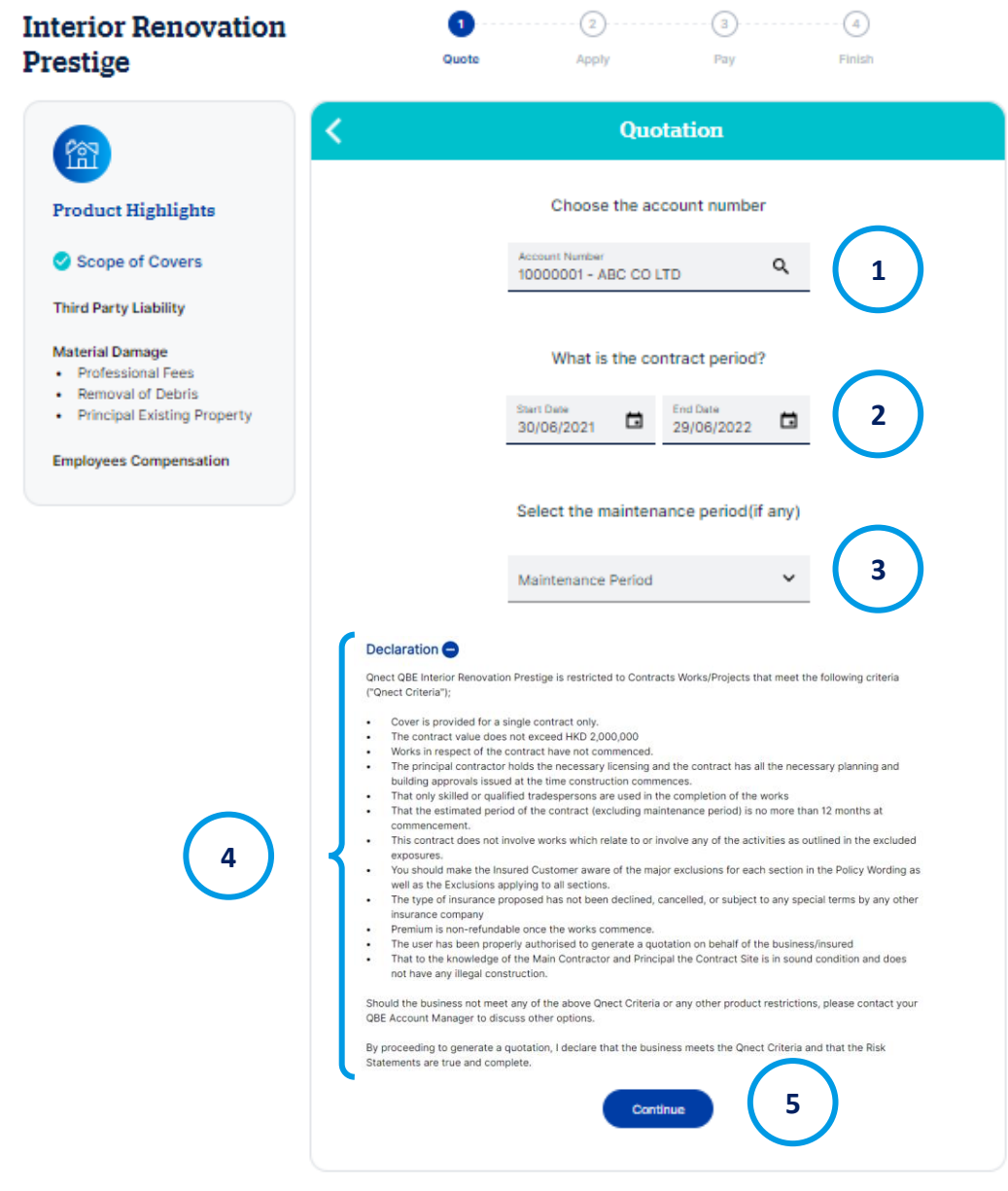

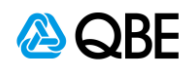

# **Quect B2B** ORE **#** \$ 100

- 6. 在下一頁,請輸入您的工程/項目的總額 **Contract Value**。
	- 如果工程超過一定金額,則可能需要轉介核保師進行審核
- 7. 請閲讀並確認您同意保險中的不保事項 **Exclusion to scope of work**
- 8. 然後按【繼續】**Continue**

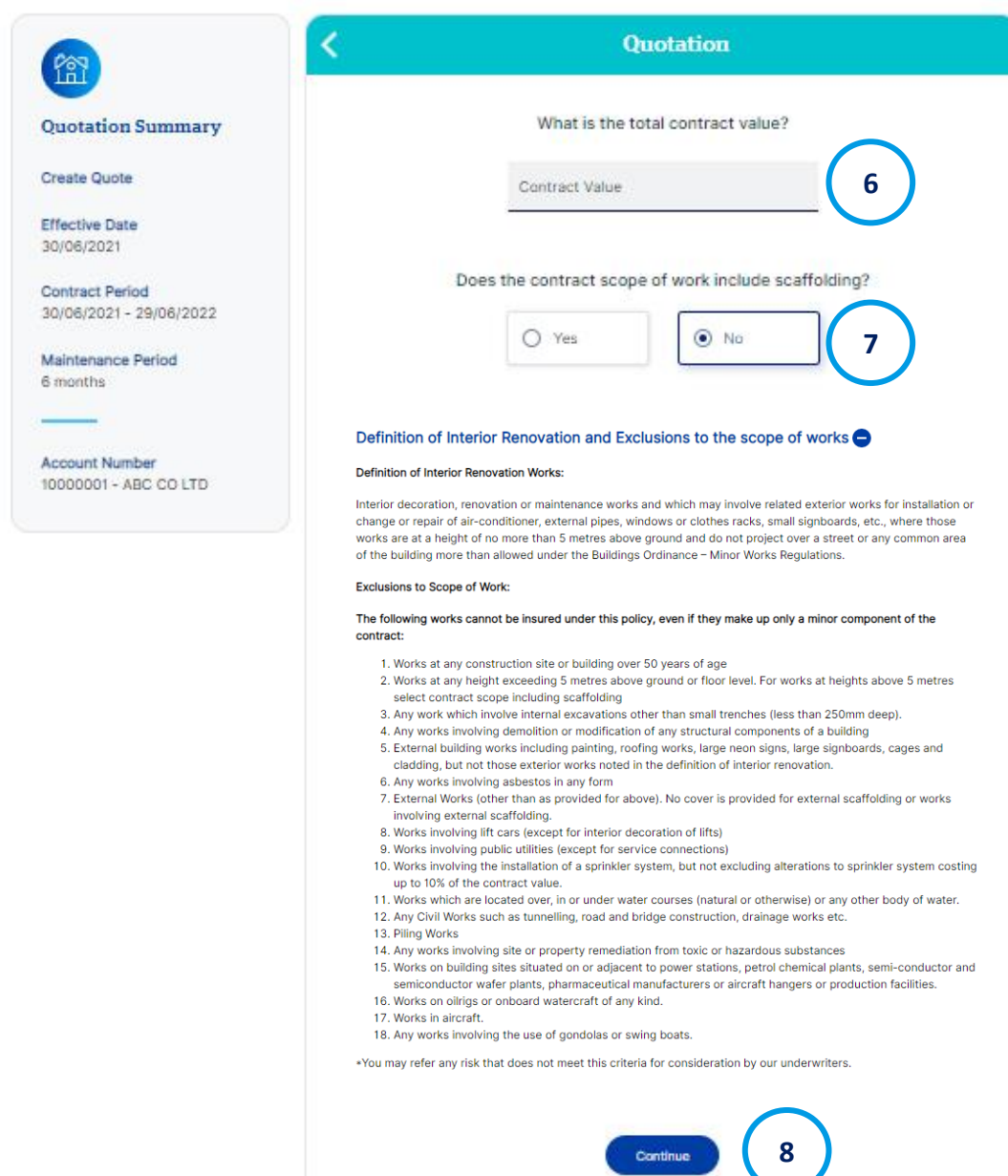

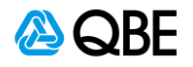

# **Qnect B2B** QRE **\*** \$ \$ \$ \$ \$ \$

- 9. 在下一頁,請選擇是否需要額外添加【第三者責任保險】**Third Party Liability** - 您的保費將會因您的答案而自動更新
- 10. 選擇您想申請的保額 **Limit of Liability**
	- 如果第三者責任保額超過一定金額,則可能需要轉介核保師進行審核
- 11. 按【繼續】**Continue**

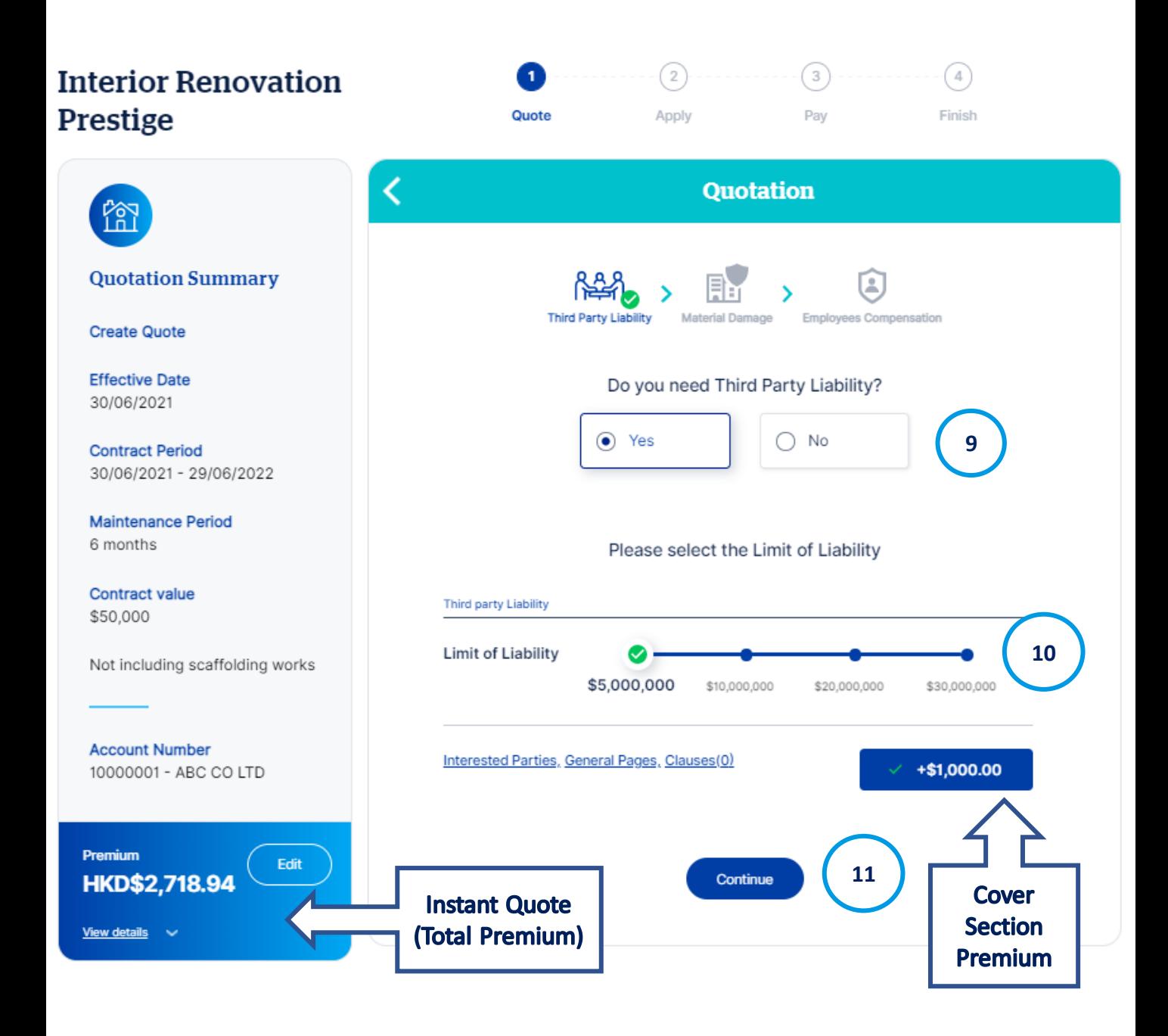

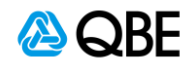

# **Queet B2B** ORE # 16 HE

- 12. 在下一頁中,請選擇是否需要材料損毀保險(是 / 否) 您的保費將會因您的答 案而自動更新
- 13. 您可以編輯【專業費用保額】**Professional Fees Limit** 和【清除雜物保額】 **Removal of Debris Limit**。請點擊【計算】**Calculate** 以反映更新後的最新報價
- 14. 您可以編輯或移除【現有財產限額】**Principal Existing Property**。請點擊【計 算】**Calculate** 以反映更新後的最新報價
	- 如果任何專業費用 / 清除雜物 / 現有財產 的限額超過一定金額, 則可能需要 轉介核保師進行審核

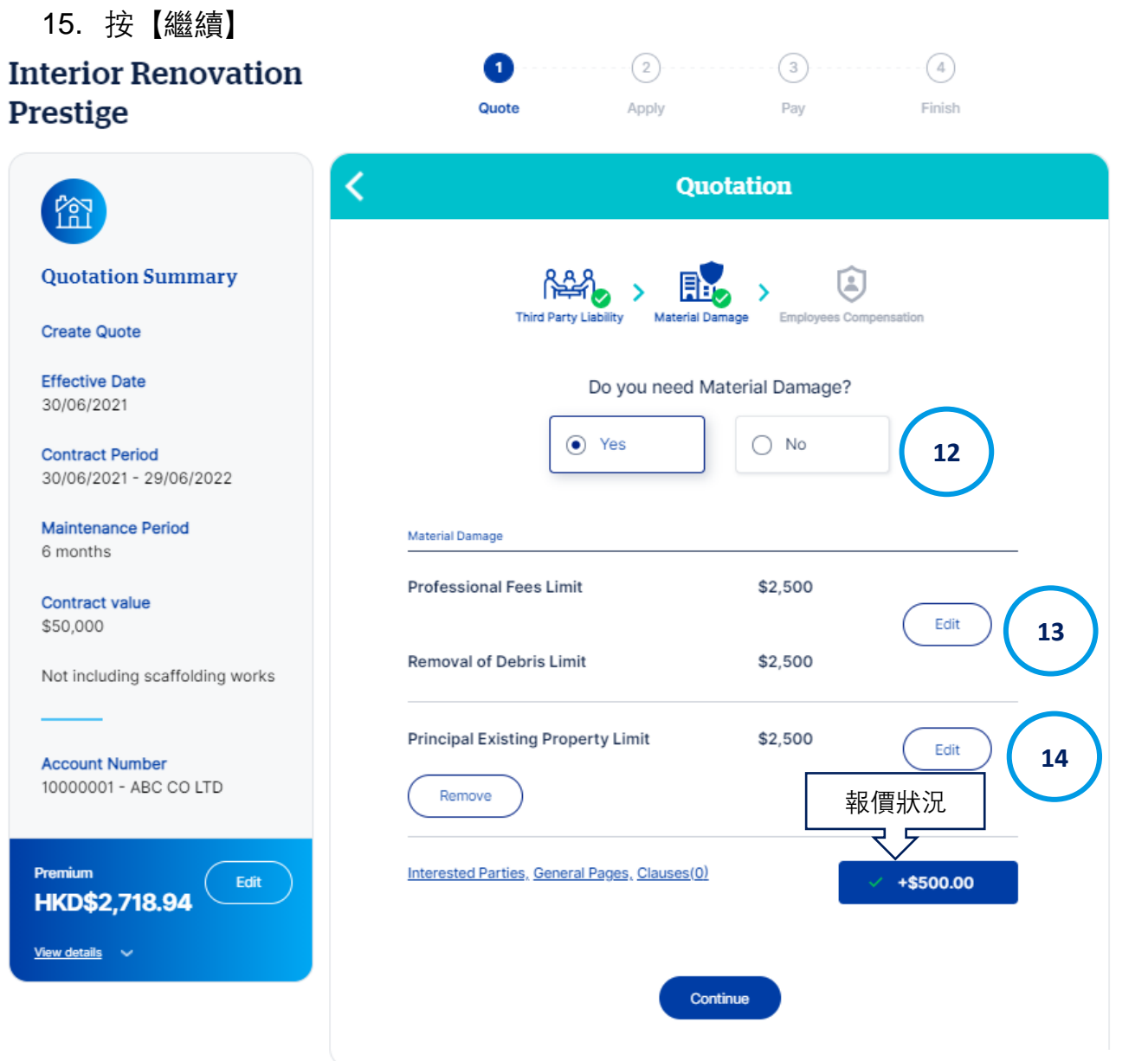

ASORF

## **Quect B2B** ORE 装修工程指南

- 16. 在下一頁,請選擇是否需要添加【勞工保險 **Employees Compensation】** (是 / 否) - 您的保費將會因您的答案而自動更新
- 17. 您也可以通過點擊 **Interested Parties** 鏈接添加其他群組
	- 您可以搜尋現有客戶,也可以創建新客戶
	- 新客戶:請填寫完整的客戶資料
	- 請選擇相關群組, 如抵押方, 融資方, 合資夥伴, 分包商,房東等
	- 按【保存記錄】**Save**

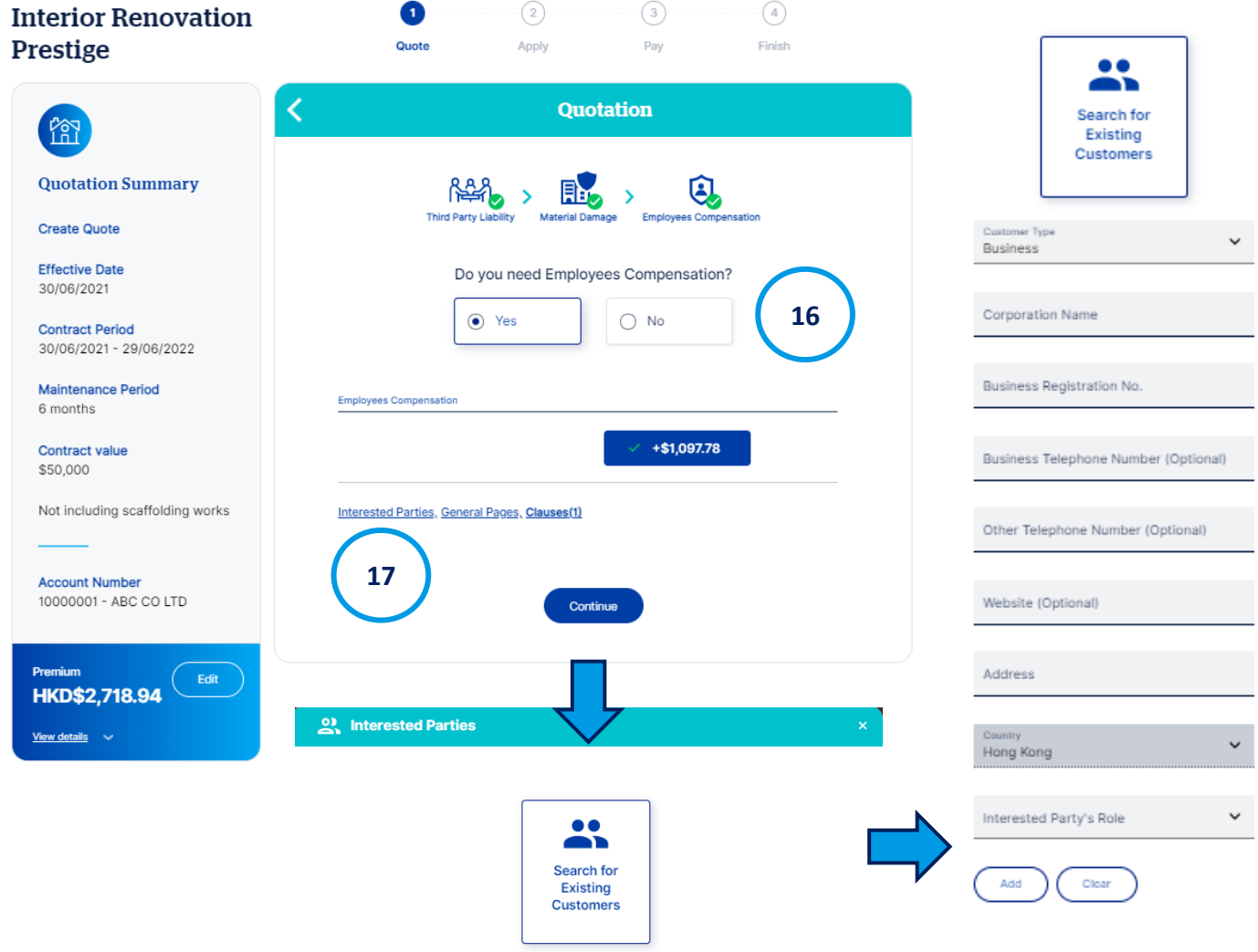

**Create New Customer** 

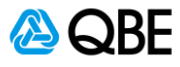

### **Quect B2B** ORE # 16 HE

- 18. 保費總額會在左上方的方格内自動計算。您可以點擊【查看詳情】**View Details** 鏈接,查看保費的詳細資料 在查看詳情内,您可以通過增加(不超過最大佣金率)或減少佣金率來編 輯佣金金額 **Commission Amount**。保費將會相應調整
- 更新佣金率
- 按【計算】
- 新的佣金和保費將會自動計算。
- 點擊**Save**保存更改

### 19. 點擊【繼續】

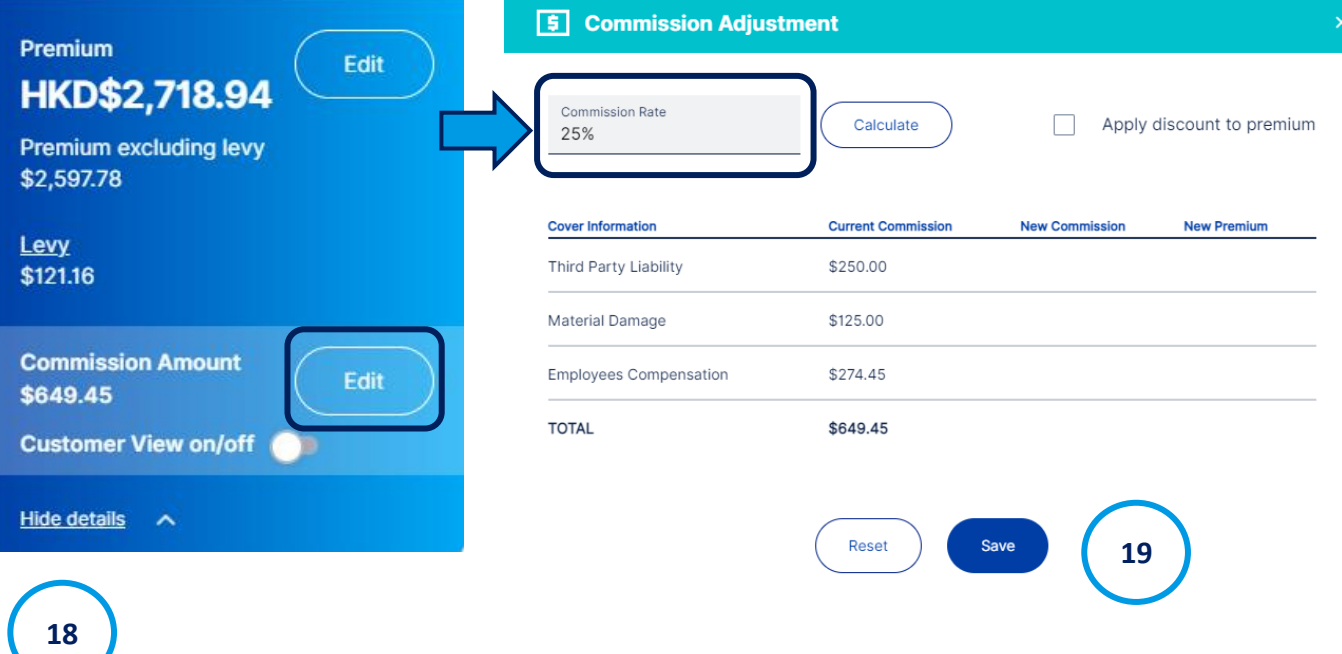

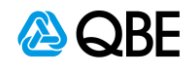

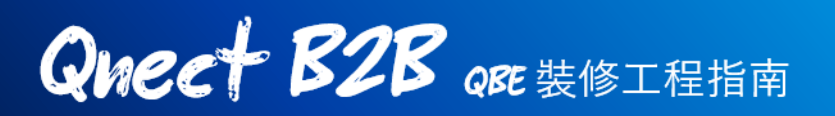

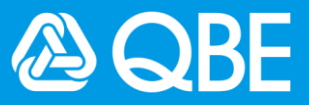

### 第三步: 完成申請手續

**Contract Site**

在填寫報價細節後,您將繼續完成申請手續

1. 請填寫【工程細節】, 包括主要承包人名稱 Contractor Name, 僱主名稱

**Principal Name, 工程詳情 Contract Titles and Details** 

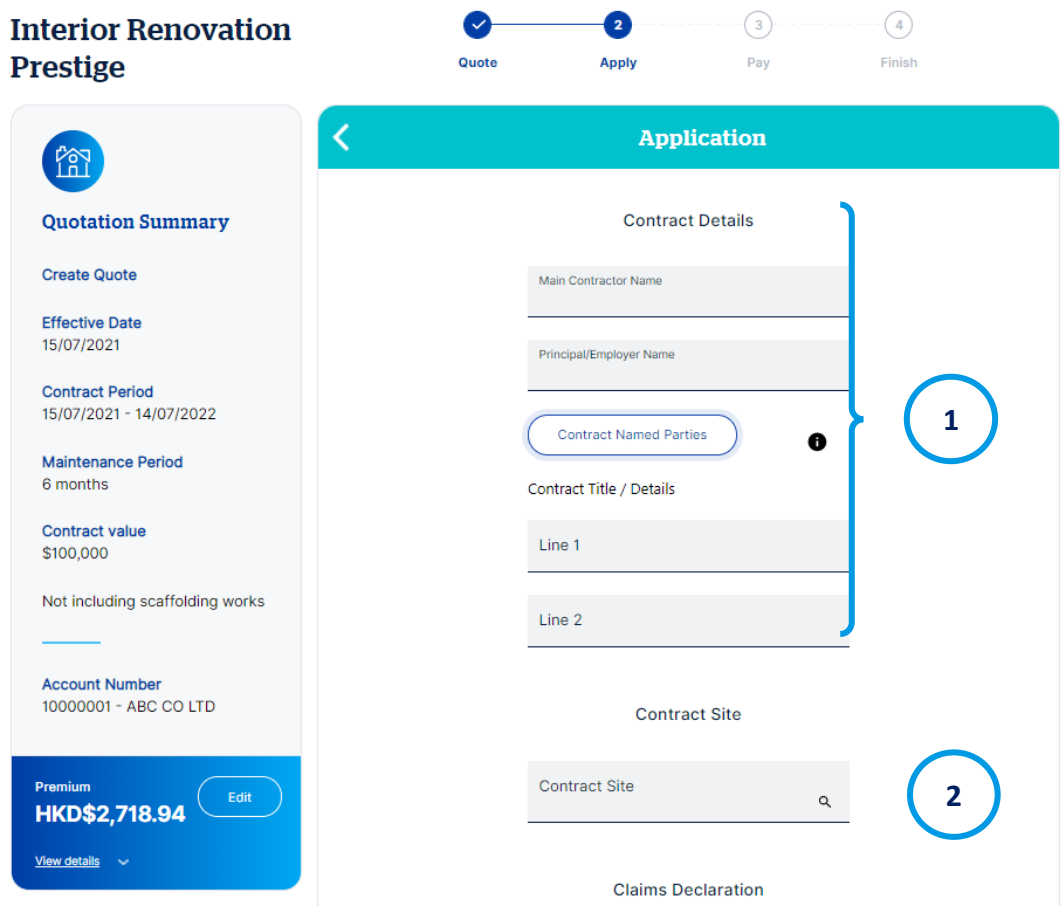

2. 通過搜尋位置**Search for Location**和填寫詳細的地址輸入【工程地點】

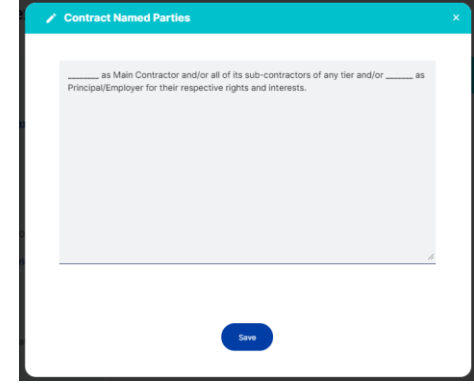

3. 索賠聲明 Claims Declaration - 請確認您的客戶 (或保單持有人) 在過去 3年内是否有超過4項索賠,或任何單一索償的費用超過\$60,000港元。如有 需要,核保師將會向你索取更多詳情以進行報價 AS QBE

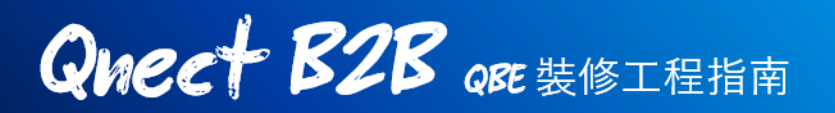

• 如果在聲明中按【是】,請在下方空格内填寫有關索償詳情,如保單 編號,索償日期及索償金額

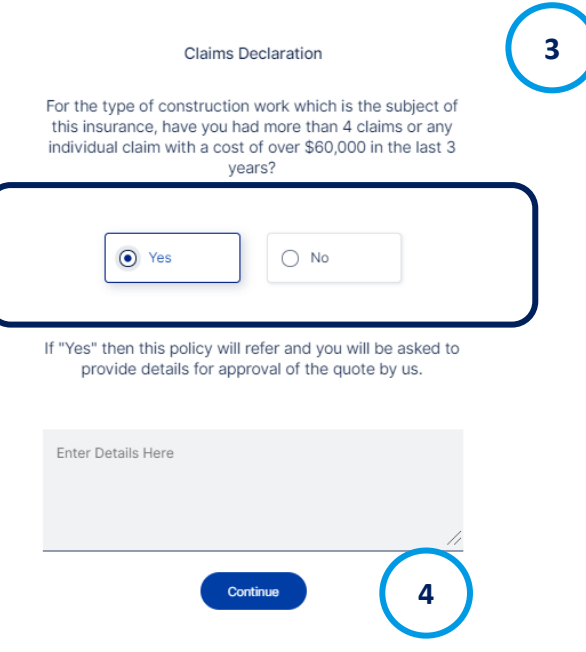

- 如果您在過去3年有曾申報過一項超過\$60,000港元的索償,您應將此 申請交由我們的核保師進行審核。屏幕上亦會出現提示信息
- 4. 請按【繼續】
- 5. 請輸入客戶資料。揀選現有客戶或新客戶,如是新客戶,請填寫客戶資料 然後按繼續

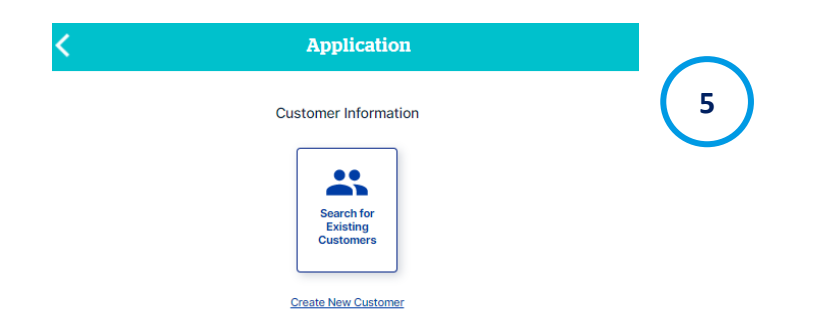

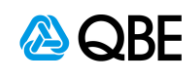

- 6. 請確認申請資料是否正確,如需進行修改請點擊此 圖像
- 7. 請上載報價單或其他所需文件
- 8. 請剔選接受條款及細則 **Acceptance Statement**, 以確認您已閲讀,理解並接受聲明 **Declaration**, 保單條款 **Policy Wording**,不保事項 **Scope of work Exclusion** 及QBE私隱條款 **Privacy Policy**
- 9. 然後按【繼續】**Continue**

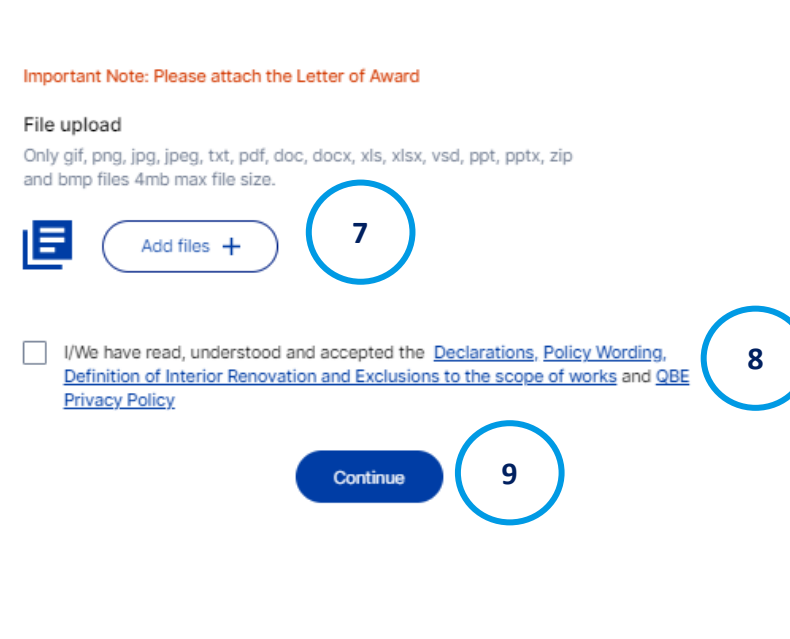

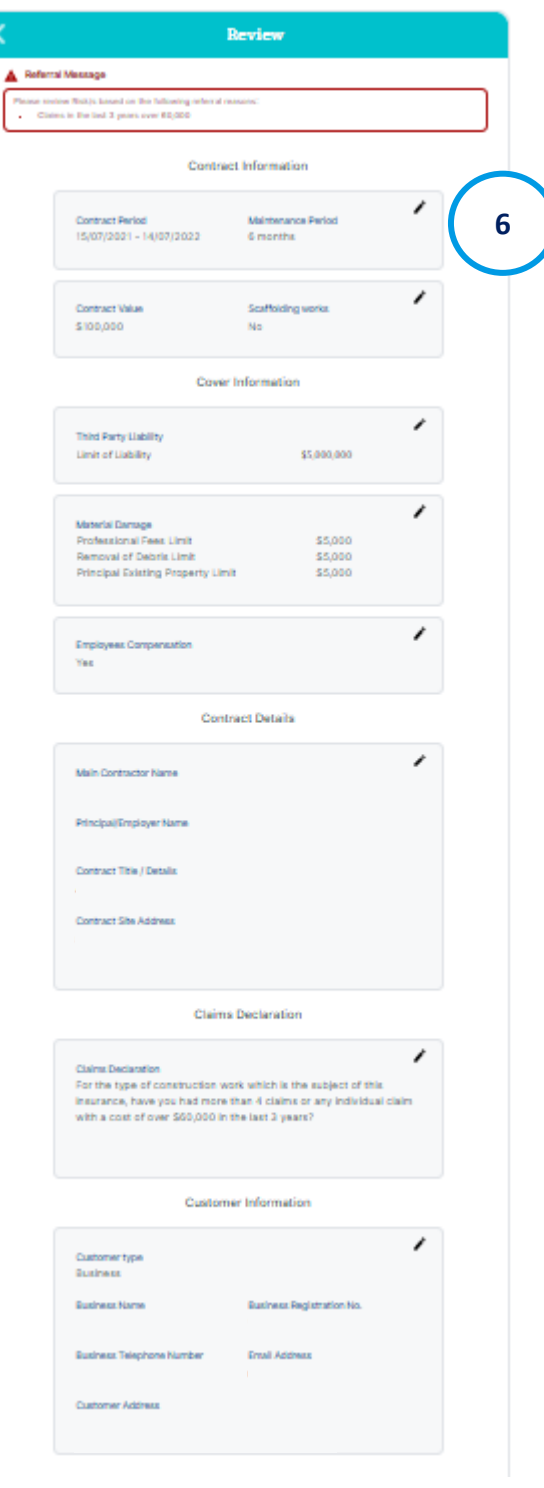

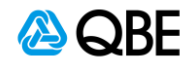

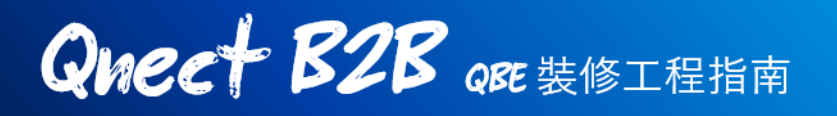

### 第四步:進行報價 **/** 轉介核保師 **/** 簽發保單

在確認報價細節後, 您將會被導航到以下頁面, 並有三個選項:

(i) 進行報價 **Issue Quote**, (ii) 轉介核保 **Refer to Underwriter** (如需手動轉介),

(iii) 簽發保單 **Issue Policy**

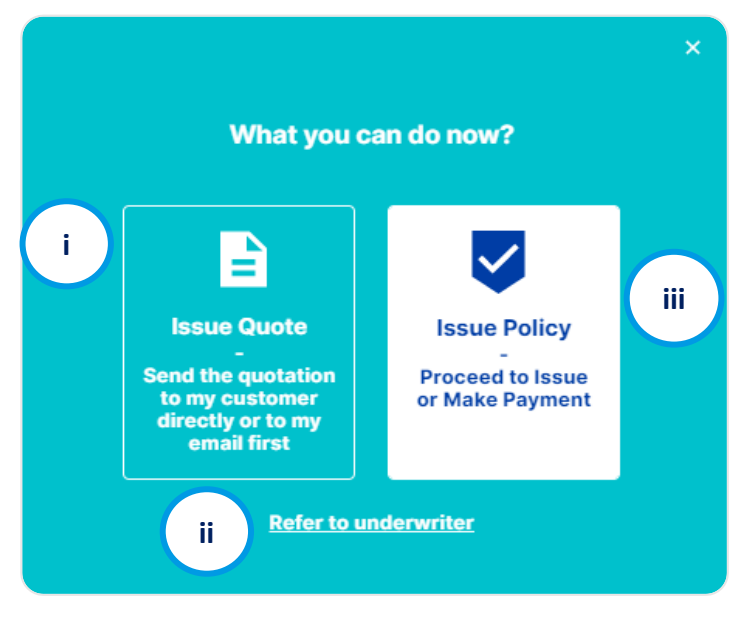

假如系統將您的報價轉介給我們的核保師進行審核,您將有兩個選擇: (i) 進行報價 **Issue Quote** 或 (ii) 轉介核保師 **Refer to Underwriter**。(在這種 情況下,您將不能直接簽發保單或進行付款)

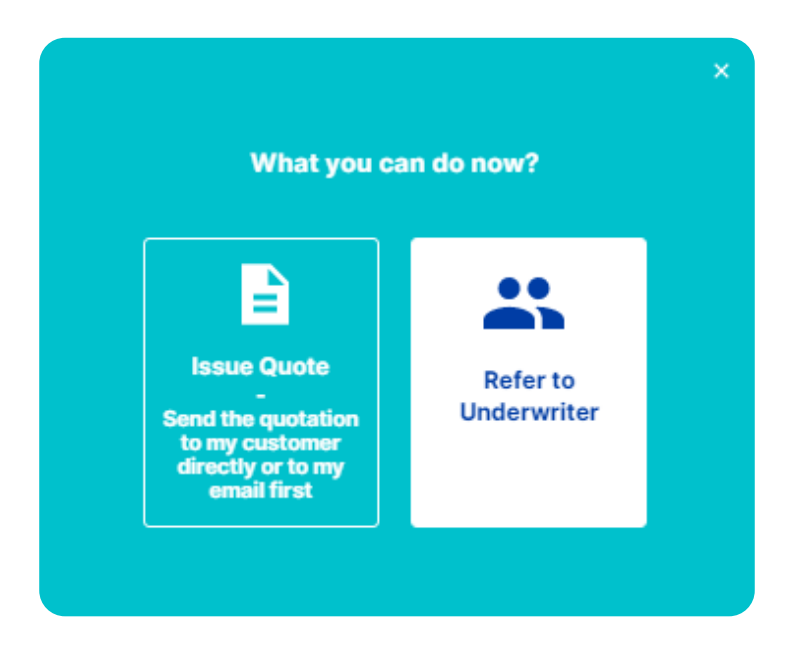

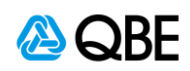

# **Quect B2B** ORE **#** \$ 100

### **i) 進行報價**

該選項讓您能通過電郵先行發送報價單給予您或您的客戶

1. 如果選擇【進行報價】,報價編號將會即使發送到您所輸入的郵箱,以供 記錄。請點擊【發出報價】**Send Quote**

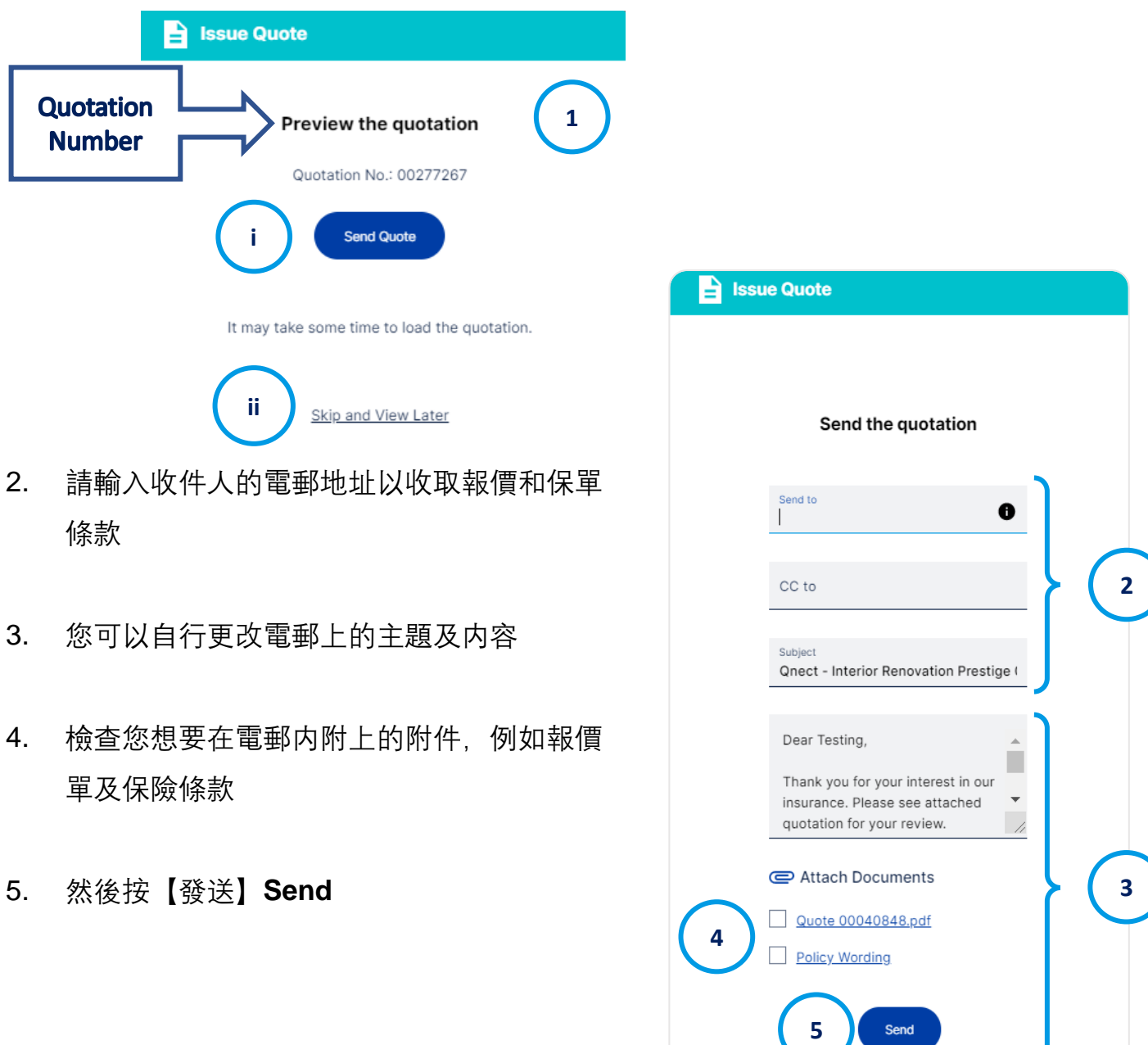

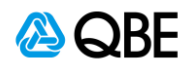

# **Quect B2B** OR # \$ 15 H

6. 郵件發出後,您將收到以下確認信息。如果您無法找到電子郵件,請檢查 您的垃圾郵件或垃圾郵箱

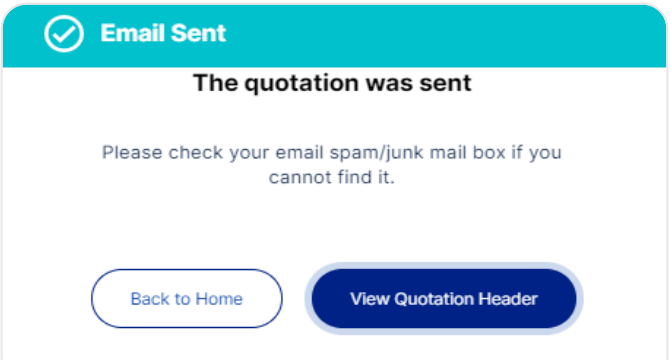

7. 您或您的客戶將會收到一封包含報價單的電郵,其中包含您所選擇的附件,

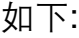

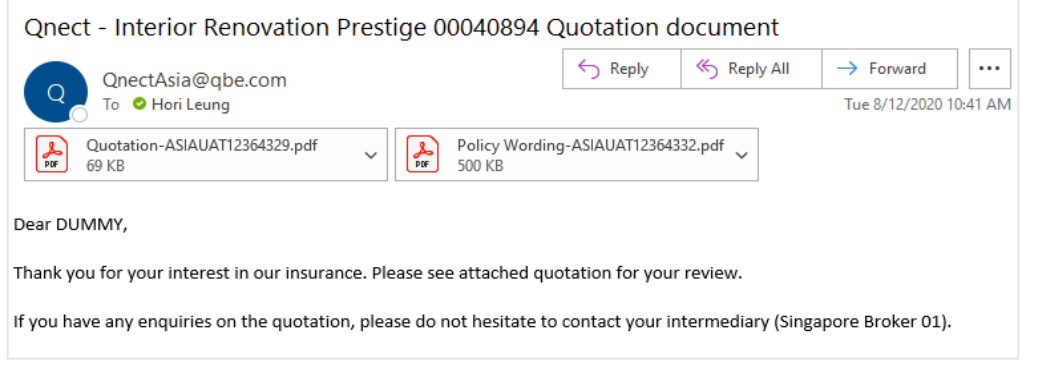

8. 您可以稍後通過搜索報價編號來檢索報價記錄, 您可以在此查看、發送電 郵文件或下載文件、編輯或發出保單

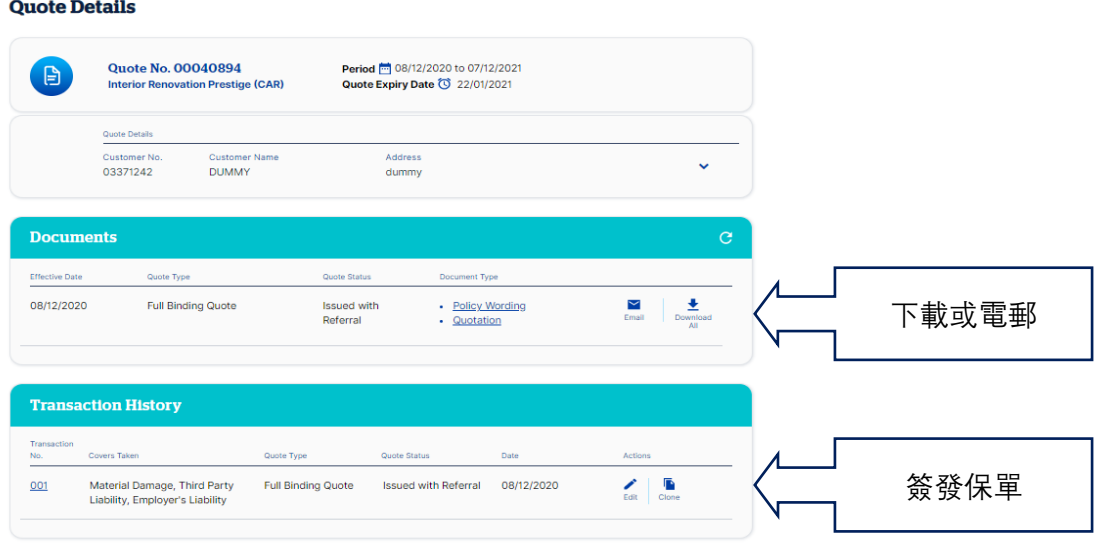

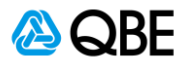

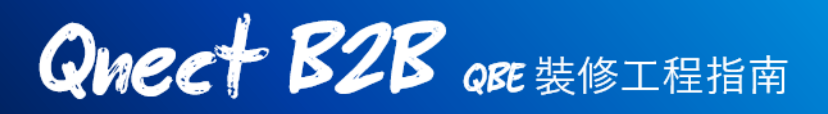

### **ii) 轉介核保師**

**注意:** 

要填寫

如您的保單需要被轉介,或因為特定原因您想轉介核保師,請選擇【轉介核保師】 **Refer to Underwriter**

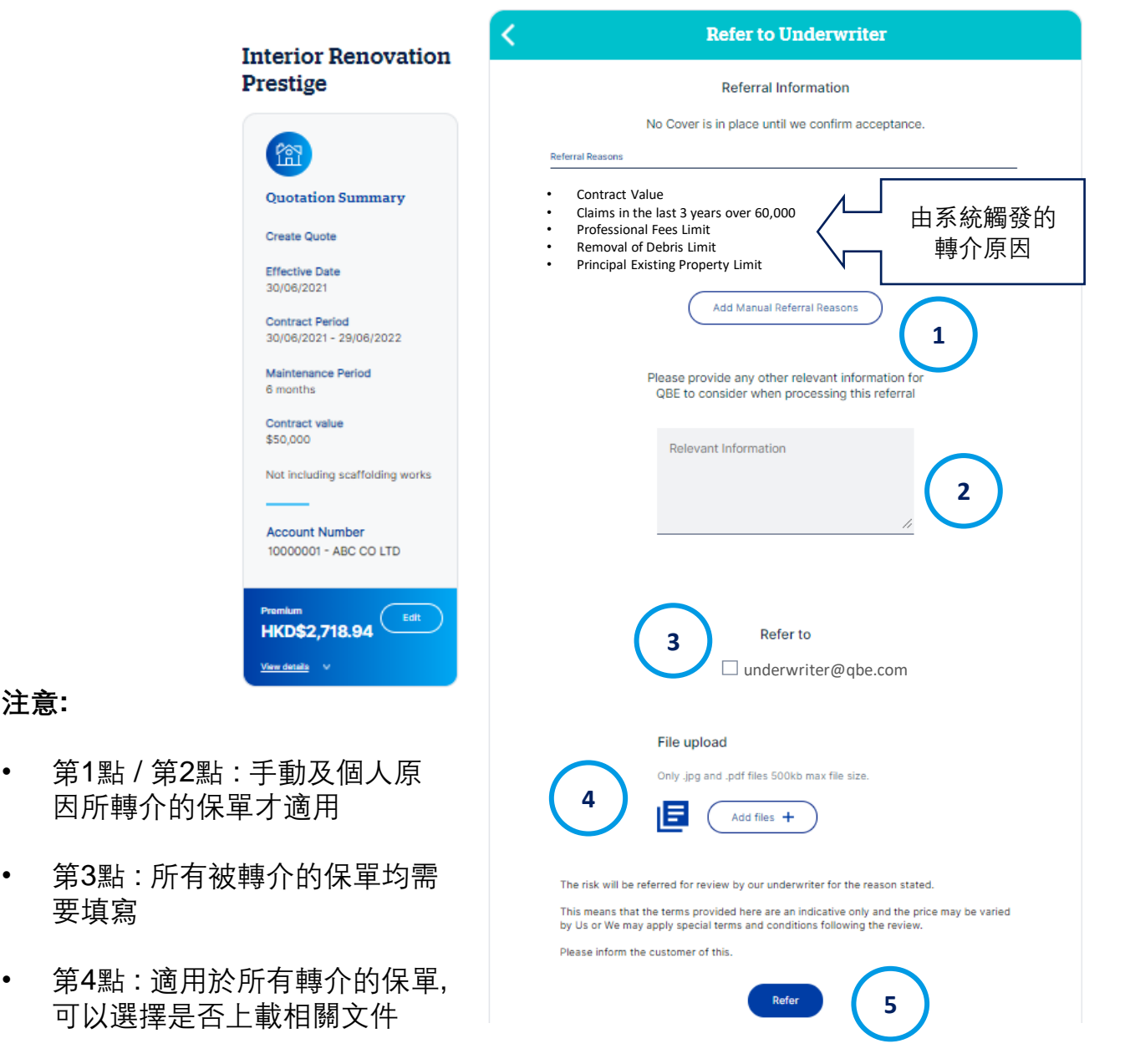

• 【轉介原因】解釋您的報價為何需要被轉介。這有可能因為您的工程項目超 過預設限額,風險限制,您的索賠歷史及回溯保單開始日期 **Backdating the Start Date** 

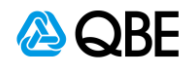

**Qnect B2B** QRE 装修工程指南

- 1. 除了出於風險審查的原因而強制轉介外,您也可以要求轉介,例如保費調
	- 整,佣金變動等

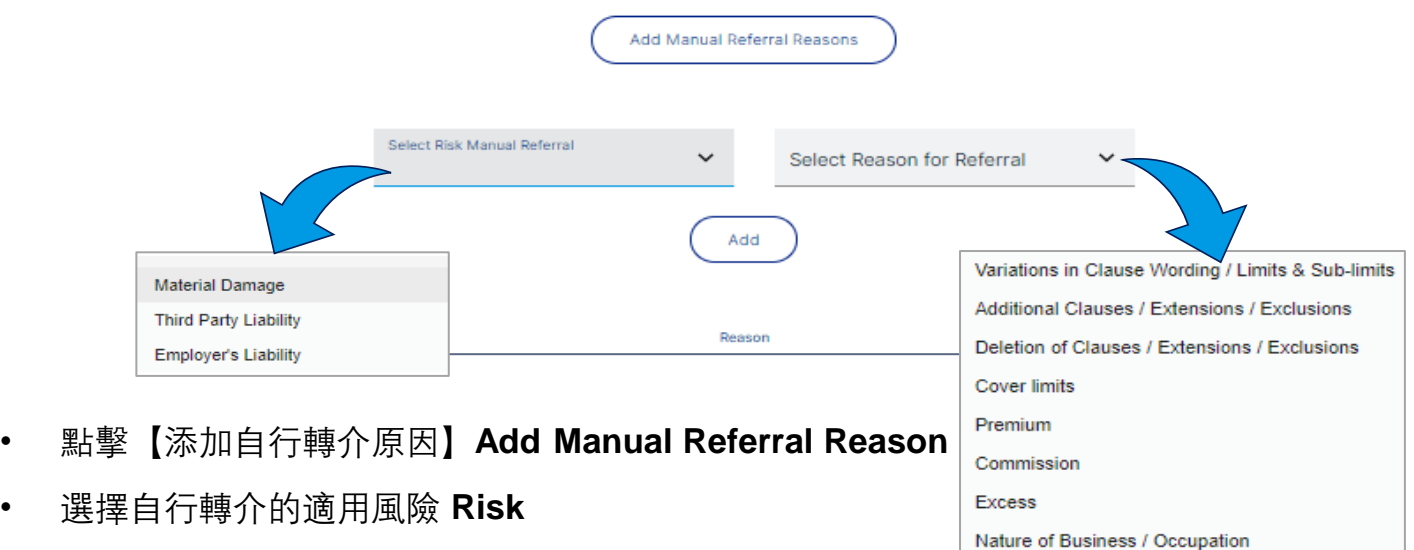

Others

- 選擇自行轉介原因 **Reason for Referral**
- 點擊【添加】**Add**。您可以添加多個自行轉介原因
	- 2. 無論是否為強制或可選的自行轉介,您都應提供有關轉介的相關和詳細資 料,以便我們的核保師能夠相應地審查和批准您的申請。

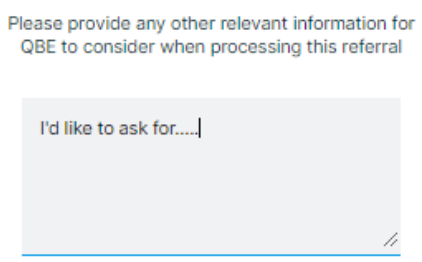

- 3. 選擇您提交報價要求的QBE核保師
- 4. 如適用,請上傳任何相關文件
- 5. 點擊"轉介"提交您的轉介請求。提交轉介申請後,我們的核保師將收到通知 並啟動自行轉介審查程序。

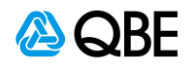

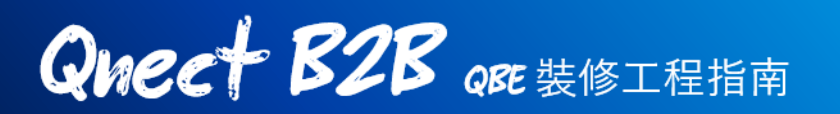

6. 為了方便客戶可以緊貼轉介狀態,您可以到 **新生意 > 報價頁面** 中搜尋您的 報價

#### **Quotation Dashboard**

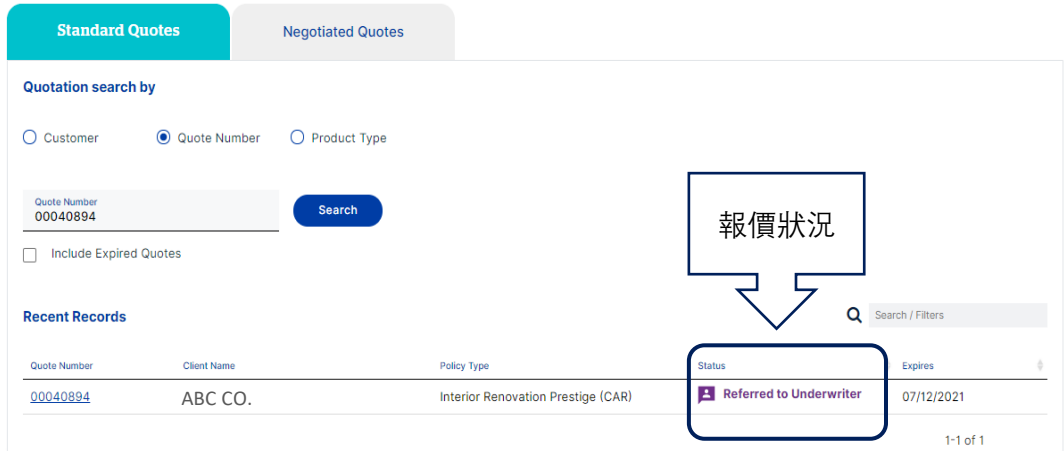

7. 一旦我們的核保師批准報價,報價狀態將會變為【成功轉介】**Referral**  Approved。然後,您可以點擊報價標題,進行繼續進行報價並簽發保單

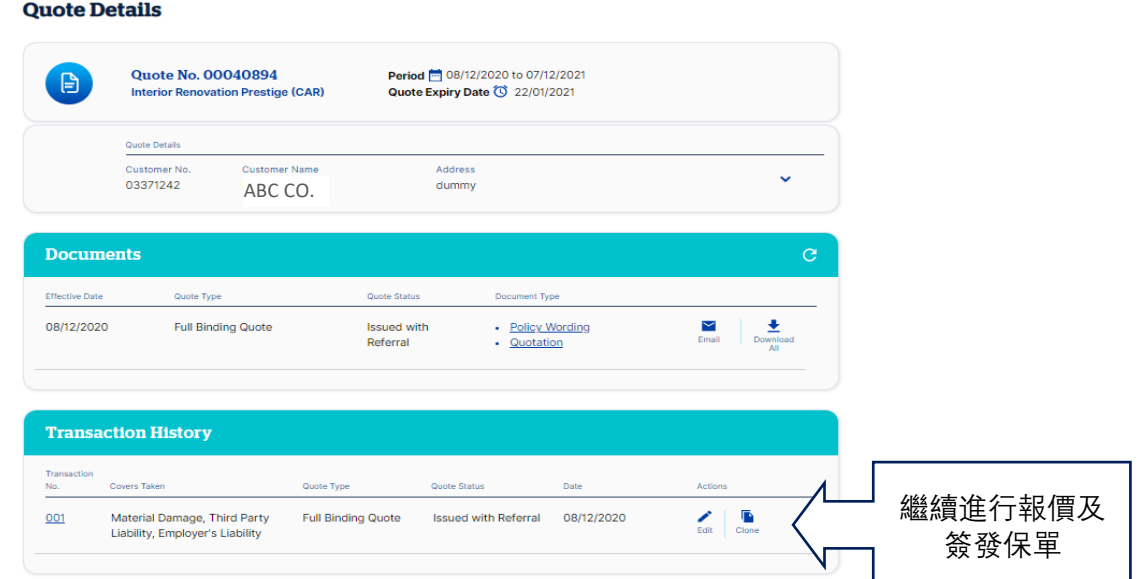

#### **iii) 簽發保單**

該選項是為了讓您簽發保單或進行付款 (只要轉介被批准) 詳情請參閲第五步 – 付款及簽發保單

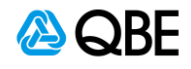

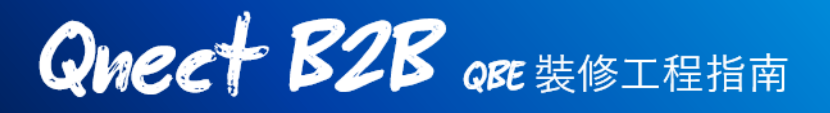

### 第五步:付款並簽發保單

如果您和您的客戶對建議的報價及其承保範圍感到滿意,您可以繼續前往付款 。共有3種支付方式供您選擇: (i)信用卡支付,(ii) 向客戶發送支付鏈接,或 (iii) 發 出保單

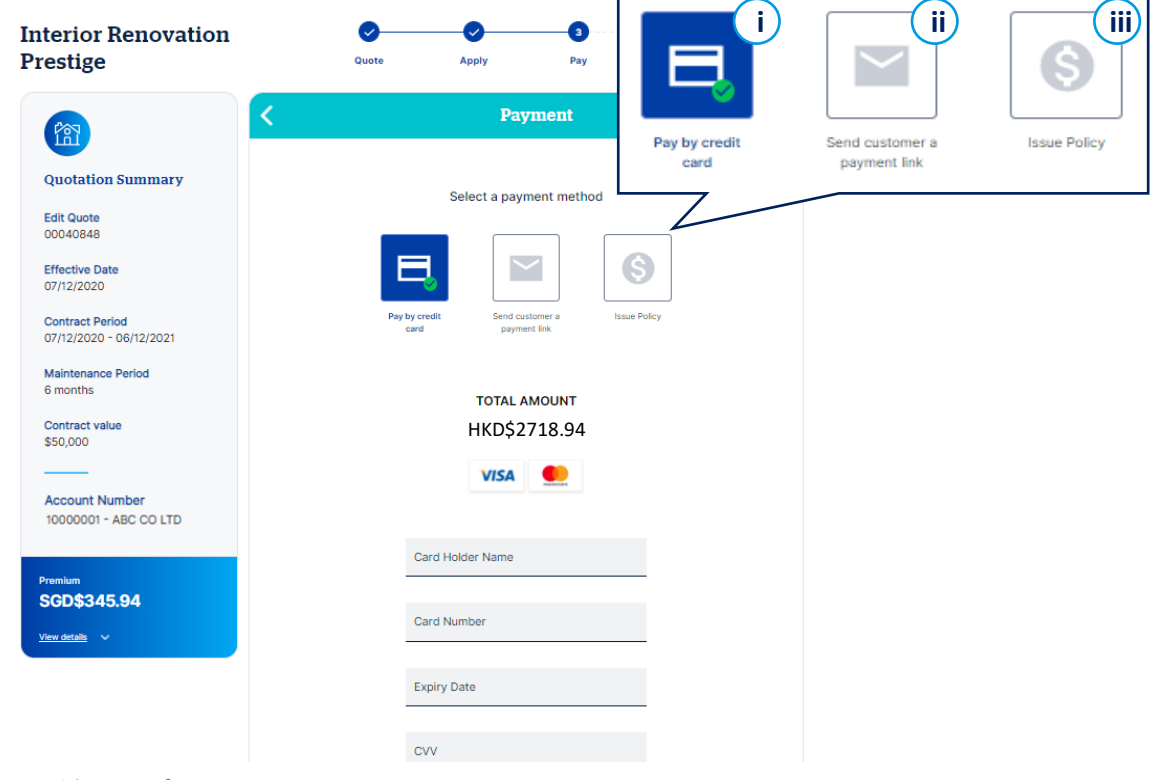

### **i)** 信用卡支付

您可以當場用使用客戶的信用卡支付保險費用。請按上面所示填寫信用卡資料 ,然後點擊支付。一旦信用卡付款被接受,您的客戶將收到付款收據電郵

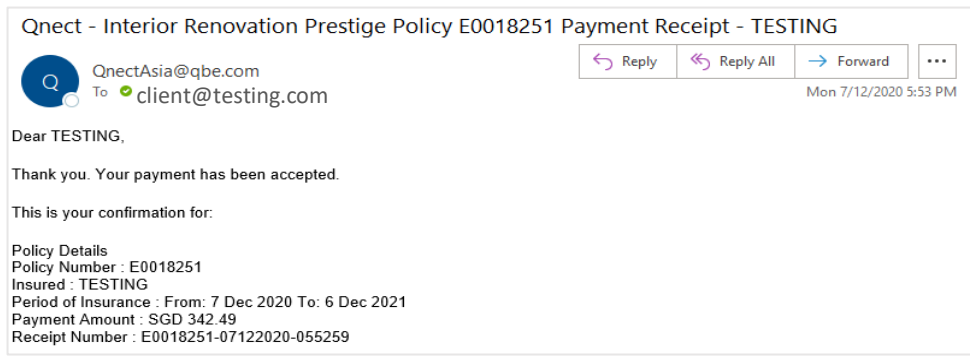

請參閲最後的步驟 第六步: 完成和接受保單文件

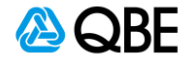

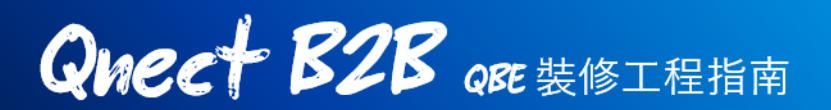

**ii)** 向客戶發出支付鏈接

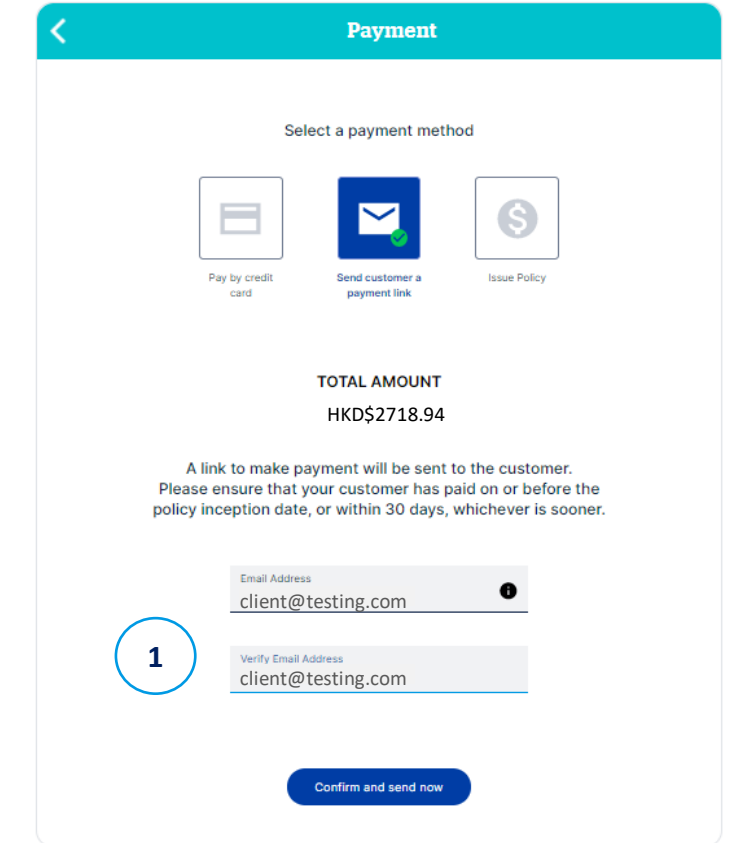

您也可以選擇向您的客戶發出支付鏈接,以要求其支付保險費用

- 1. 輸入客戶的電郵地址,然後點擊【確認發送】
- 2. 您的客戶將會收到一個付款請求的電郵 **Payment Request Email**。請點擊 【付款】**Make Payment** 進行繳費

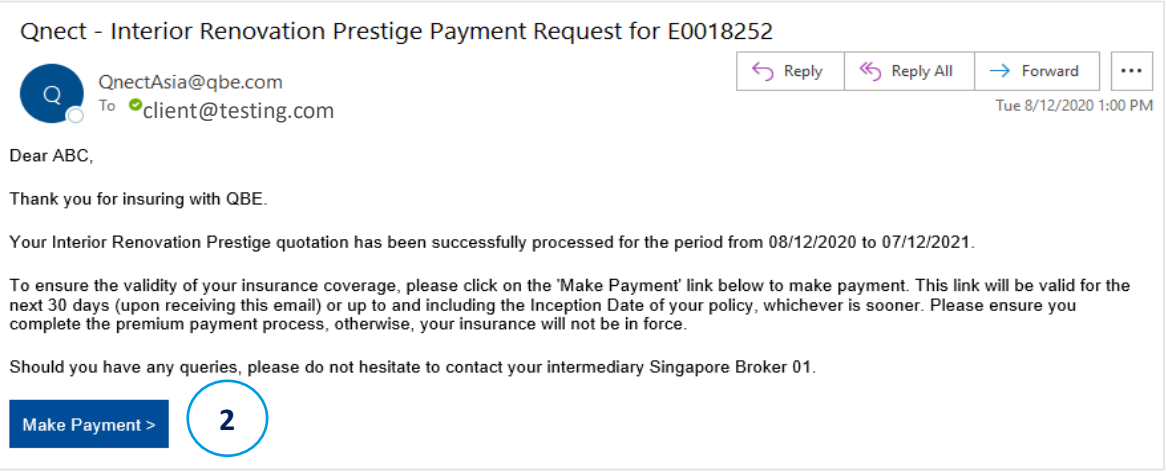

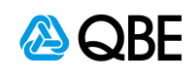

# **Quect B2B** ORE **#** \$ 100

3. 點擊【支付】鏈接 **Make Payment Link**后,您的客戶將會被導航到QBE的 支付頁面,其中將會包括購買產品的條款及細則

客服同意並確認其保單及保費的條款細節後 他們就可以點擊【繼續支付】**Continue to Pay** 以進行信用卡支付

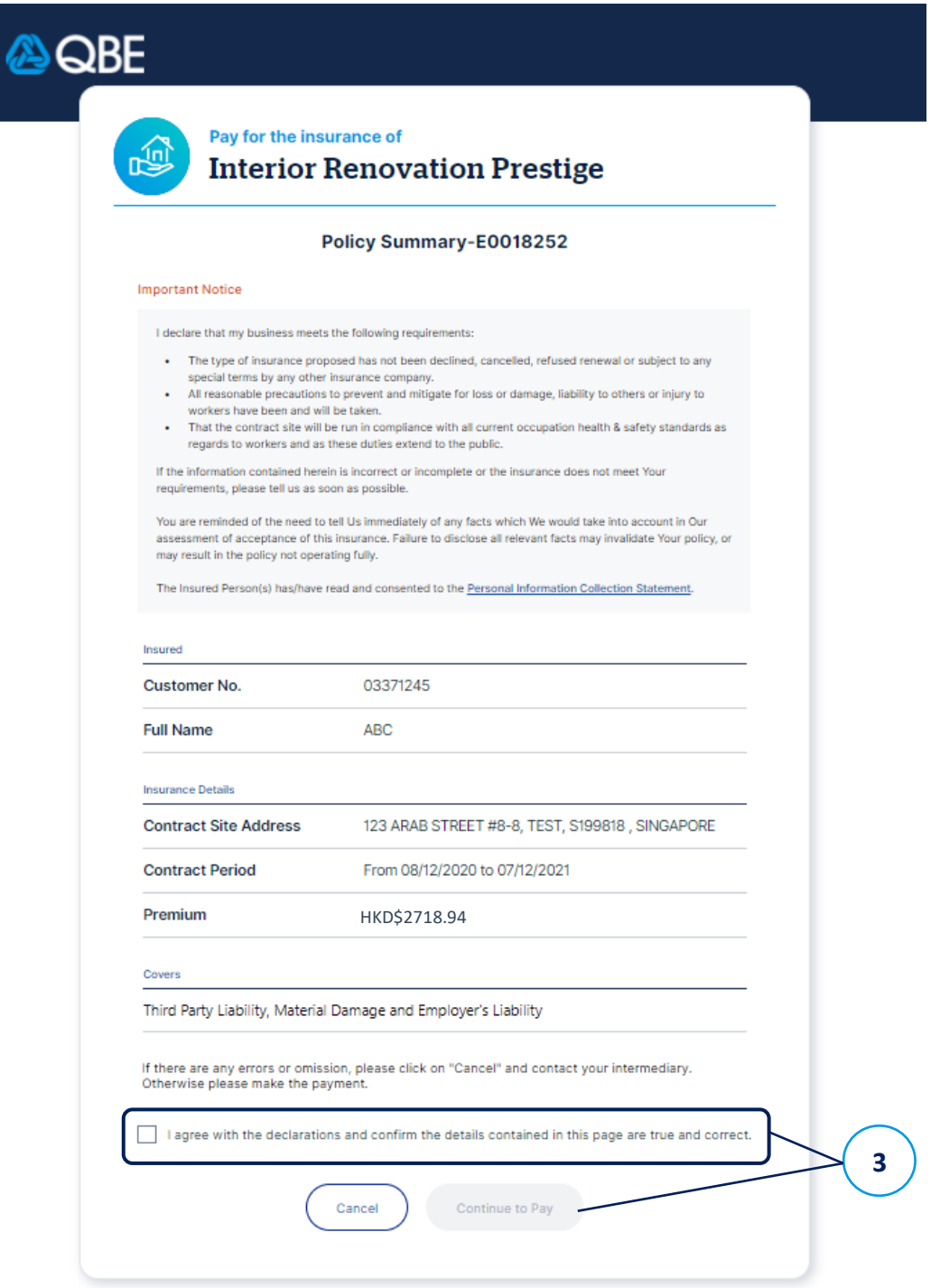

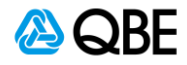

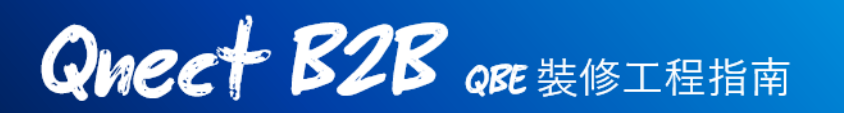

4. 一旦付款被接納,保單就會即使發出,保單編號將會出現在確認頁面中

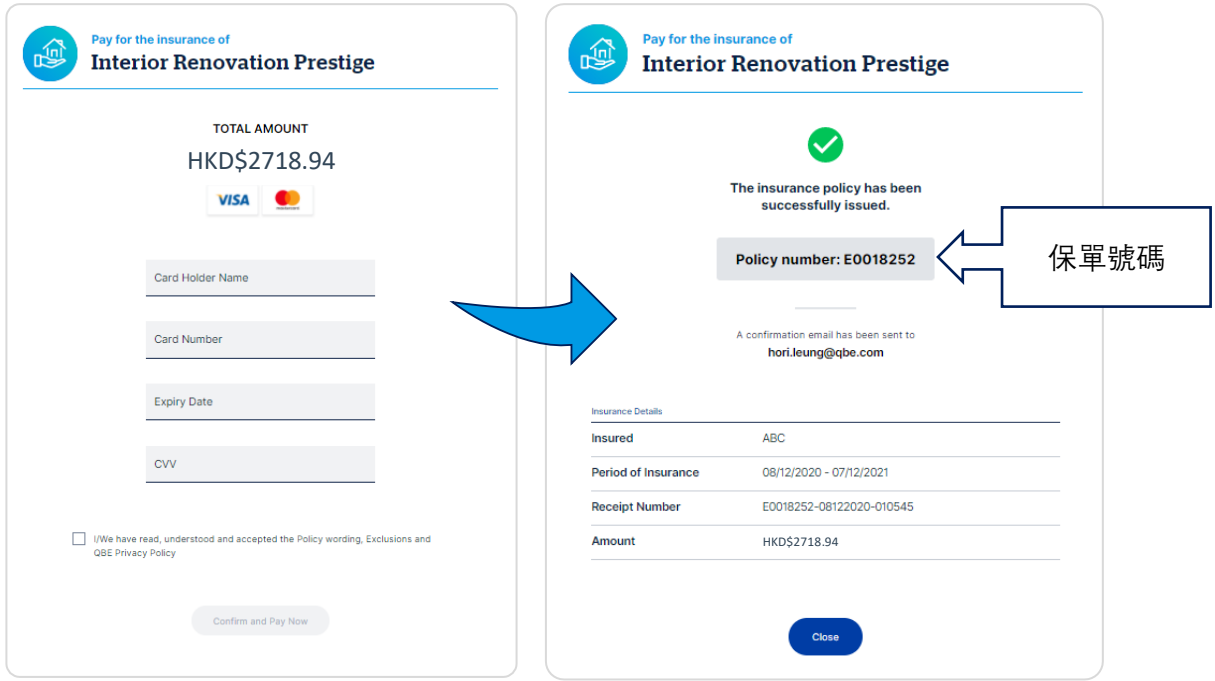

5. 您和您的客戶將會收到保單付款通知和收據的電郵 **Policy Payment Receipt Emails**

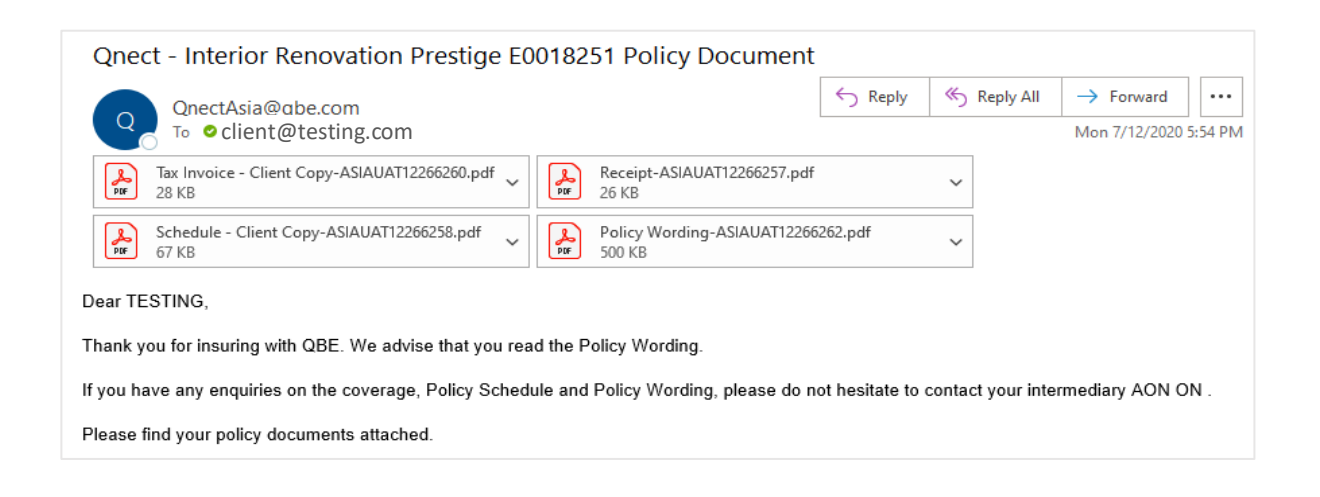

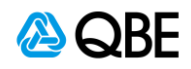

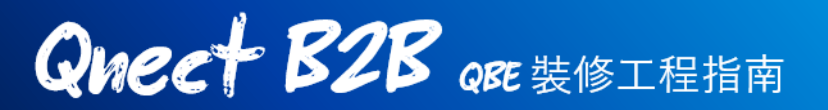

### **iii)** 簽發保單

這種付款方式意味著保險費用的支付將會按照您目前與QBE的協議進行結算。 一旦確認,保單將會即時簽發

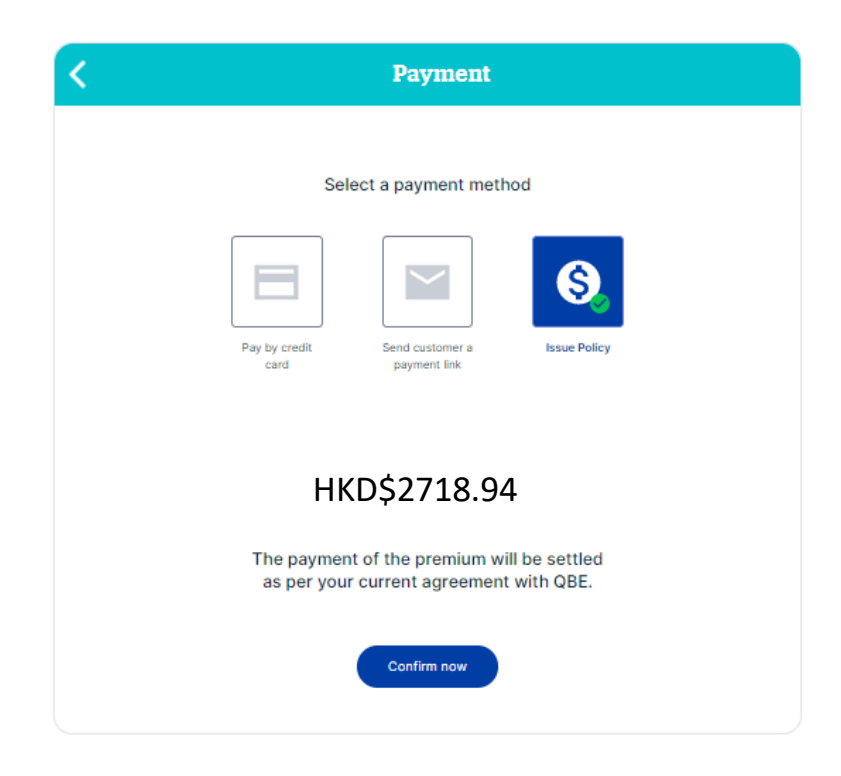

請參閲最後的步驟 **第六步:完成和接受保單文件**

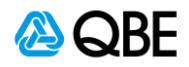

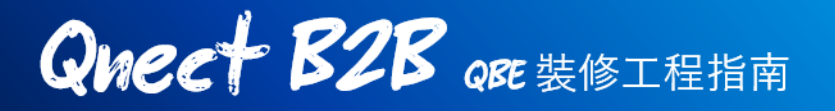

### 第六步: 完成及接受保單文件

如果您以信用卡 (當場) 付款或選擇簽發保單後, 您將會被引導到以下頁面, 以 確認已使用生成的保單編號及確認簽發保單

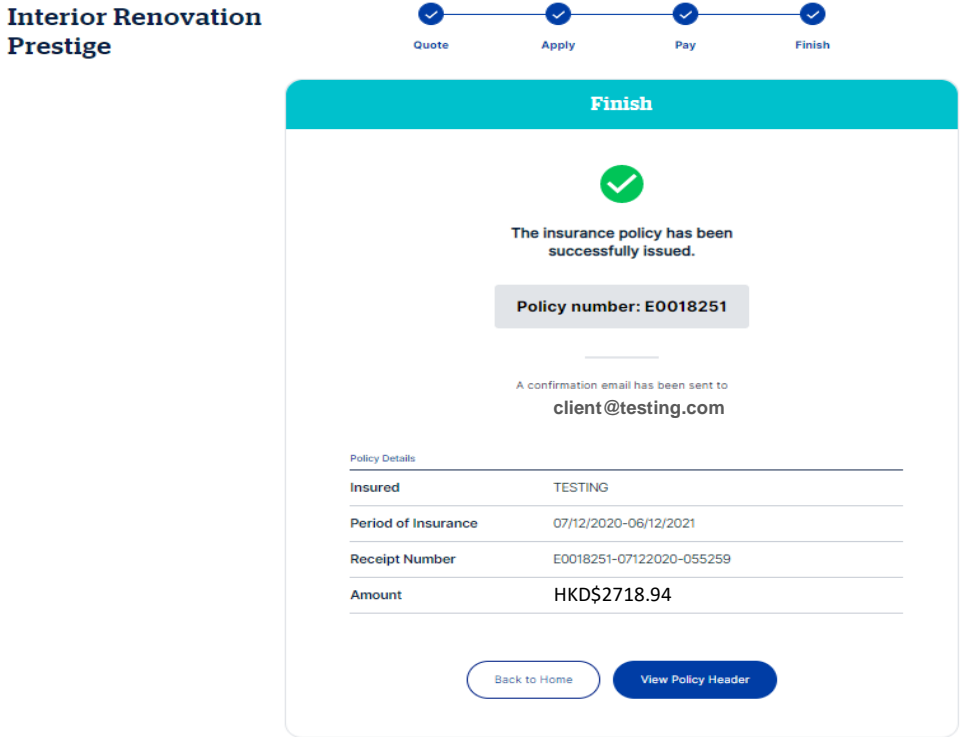

請注意,一旦保單已經簽發,相關的報價狀態將會在報價頁面中更新為【已簽發】 **Policy In Force**。請在 **管理保單 Policy Admin > 保單搜尋 Find Policy** 中搜尋已 簽發的保單

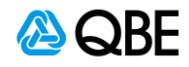

**Qneet B2B** QRE 装修工程指南

### 轉介原因及細則

#### **工程保障週期**

#### **日期回溯**

外部用戶: 如果工程日期在當前日期之前,即會觸發轉介

#### **日期延後**

外部用戶: 工程合同開始日期不能超過未來90天,否則亦會觸發轉介

### **保障項目轉介規則**

#### **2. 工程總金額**

如果工程總金額超過港元\$2,000,000,將會觸發轉介 轉介原因: 工程總金額超出預設值

#### **3. 公司或持有原料限額**

超過港元\$5,000,000的原料將會觸發轉介 超過港元\$15,000,000的原料的申請將會被駁回

#### **4. 專業費用限額**

#### **(該限額被設定為合同價值的5%,這是所允許的最低值)**

如果該費用遭到移除或被降低超過允許的最低值以下,則該值更改會預設 的5%,並顯示錯誤【該費用不能降低超過最低值】

對於超過工程總金額20%的超額保險,將會觸發轉轉介 如果超過工程總金額的50%的吃超額保險,申請將會被駁回

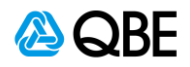

# **Qnect B2B** QRE 装修工程指南

#### **5. 雜物清楚限額**

(此金額將會預設為工程總金額的5%,這是允許的最低金額) 如果該費用遭到移除或被降低超過允許的最低值以下,則該值更改會預設 的5%,並顯示錯誤【該費用不能降低超過最低值】

對於超過工程總金額10%的超額保險,將會觸發轉轉介 如果超過工程總金額的20%的超額保險,申請將會被駁回

### **6. 第三者責任保額**

如果在選擇第三者責任保額時,選擇了港元\$20,000,000或\$30,000,000, 將會觸發轉介 轉介原因: 第三者責任保額

### **7. 是否需要購買僱員補償 /僱主責任?\***

如果沒有選填【原料損壞 】和【第三著責任保險】,將會顯示錯誤 如要購買【原料損壞 】和【第三著責任保險】 保險同時購買【僱員補償 / 僱主責任】

### **8. 工程地點**

上述不會因為任何原因而觸發轉介。如因【商業類型保障】而觸發轉,轉 介原因將會是:因該風險不在保險條款的保障範圍内

### **9. 索賠**

現正進行受保的項目,你是否曾有超過4項超過港元\$6,000,000的索償?

(如答案為【有】,此次報價將會被轉介,我們的核保師將會要求您提供 詳細資料,以供我們的核保師能進行報價)

(如答案為【有】,將會觸發【輸入詳細資料的空格。觸發原因:過往三 年的索償)

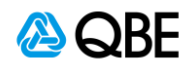